# How to Avoid the "Zoom Bomb"

"Zoom bombing" is essentially a form of trolling. It happens when someone with malicious intent joins a Zoom meeting (usually by trying random meeting IDs until they find one that works) and then they attempt to disrupt the video chat and upset participants by shouting offensive statements or putting disturbing or offensive images in their video feed. The following configuration changes and strategies will help prevent your Zoom sessions from being disrupted in this way.

Included in this document is information on the following topics. Click to navigate to each topic in the document:

[BEFORE SCHEDULING](#page-0-0) [WHEN SCHEDULING](#page-5-0) 

[DURING SESSIONS](#page-7-0) [QUICKLY GAIN CONTROL DURING](#page-8-0) 

## <span id="page-0-0"></span>**Configuration Changes to prevent disturbances BEFORE SCHEDULING**

**Open your [Zoom account settings page](https://centre.zoom.us/profile) and double-check/change the following settings:**

- Join before host OFF
- Mute participants upon entry ON
- Private chat OFF \*This is should be OFF by default for everyone
- File transfer OFF \*This is should be OFF by default for everyone
- Allow host to put attendee on hold ON
- Screen sharing ON with "Host Only" \*This is should set by default for everyone
- Disable desktop/screen share for users ON
- Annotation OFF
- Remote control OFF
- Allow removed participants to rejoin OFF
- Waiting room ON \*This is should be ON by default for everyone
- Use Personal Meeting ID (PMI) when scheduling a meeting OFF
- Require a password when scheduling new meetings ON

#### Join before host

The participants could be having a party without you there to monitor.

## Recommendation: Turn it off

Join before host Allow participants to join the meeting before the host arrives

#### Mute participants upon entry

Barking dogs and crying babies can take over your meeting unintentionally. So can the participant who is singing their favorite heavy metal song at the top of their voice.

You might also consider disallowing participants to unmute themselves. In that case participants can use the "Raise hand" feature or the chat room to indicate when they want to speak. You can manually unmute them.

#### Recommendation: Turn on

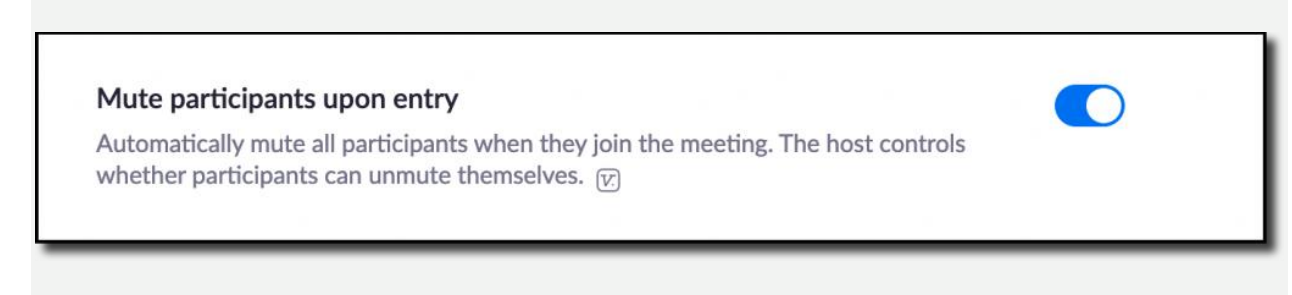

#### Private chat

The chatroom is one of the key ways to get live feedback and participation with your participants. We want to see all the communication that is happening. Disabling private chat will help tamp down any possible bullying or harassment during your meeting. They can use discord or text messages if they need a backchannel.

Recommendation: Turn off \*This is should be OFF by default for everyone

#### Private chat

Allow meeting participants to send a private 1:1 message to another participant.

#### File transfer

The ability to send files to your participants is very handy for you. Not so helpful if the participants are sending inappropriate (even unintentionally) files/gifs/images to the group. Put your files on Google Drive and give them download links.

## Recommendation: Turn off \*This is should be OFF by default for everyone

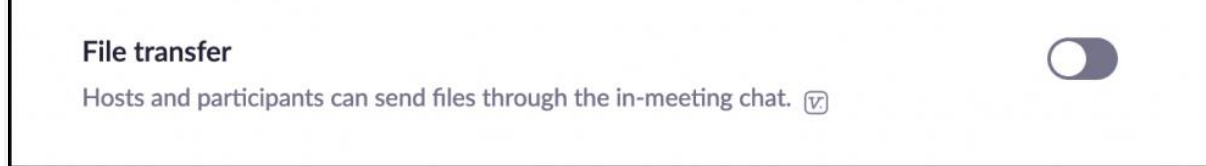

#### Allow host to put attendee on hold

Sometimes participants have environmental consideration that require you to step in and pause them. The participant could have someone enter the room. They could have a TV running behind them. They might have forgotten to dress appropriately…

## Recommendation: Turn on

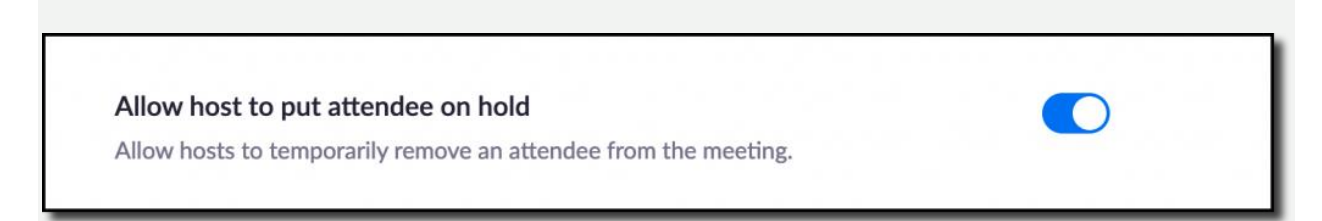

#### Screen sharing

Your department meeting is a great place for colleagues to share their business work with the group. Your classroom might not be. Participants can take over the session share and put anything they would like on screen for all in attendance. You can make a participant a cohost if you would like someone else to share their screen.

## Recommendation: Turn on "Host Only" \*This is set by default for everyone

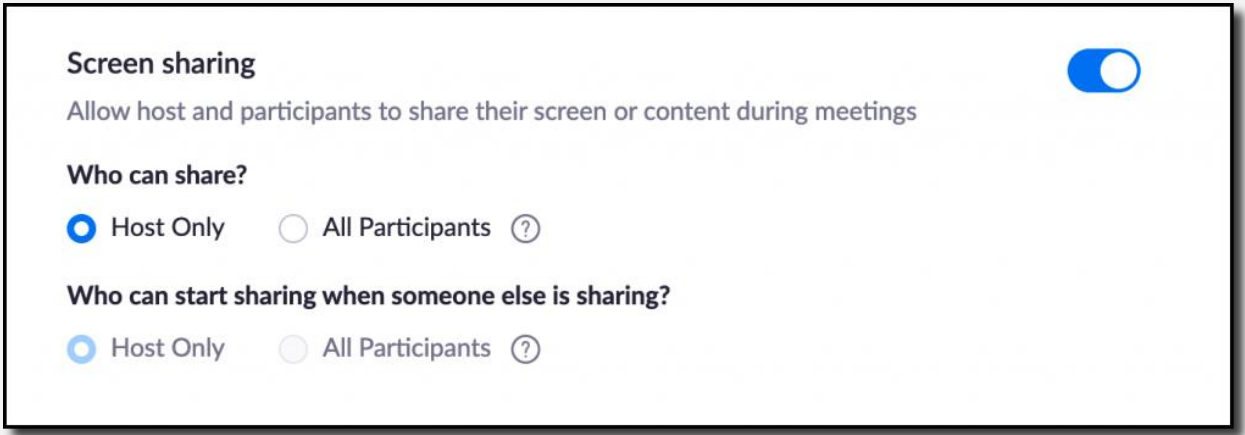

#### Disable desktop/screen share for users

We don't need to see the personal photos and information of your co-host when they share. This setting will enable them to share an Application (Powerpoint, Firefox, Chrome, Powershell, etc.) only. You should consider only sharing applications yourself.

#### Recommendation: Turn on

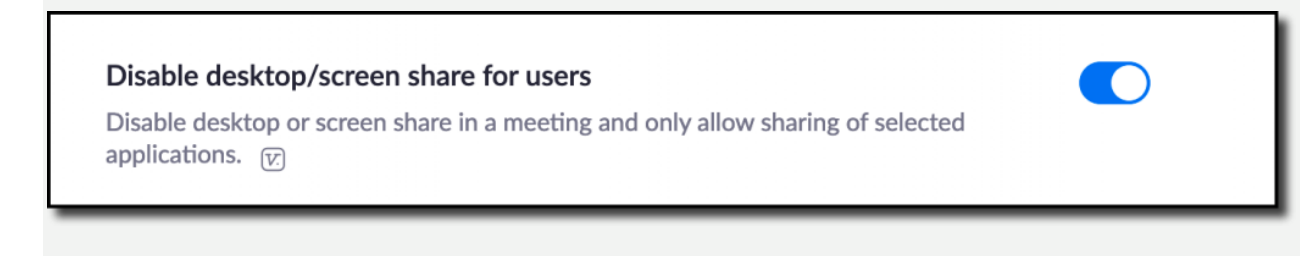

#### Annotation

Annotation gives you the ability to "draw" over the screen. It also gives that to your participants. They can draw anything that comes to mind over your presentation, your face, or anything else.

Recommendation: Turn off

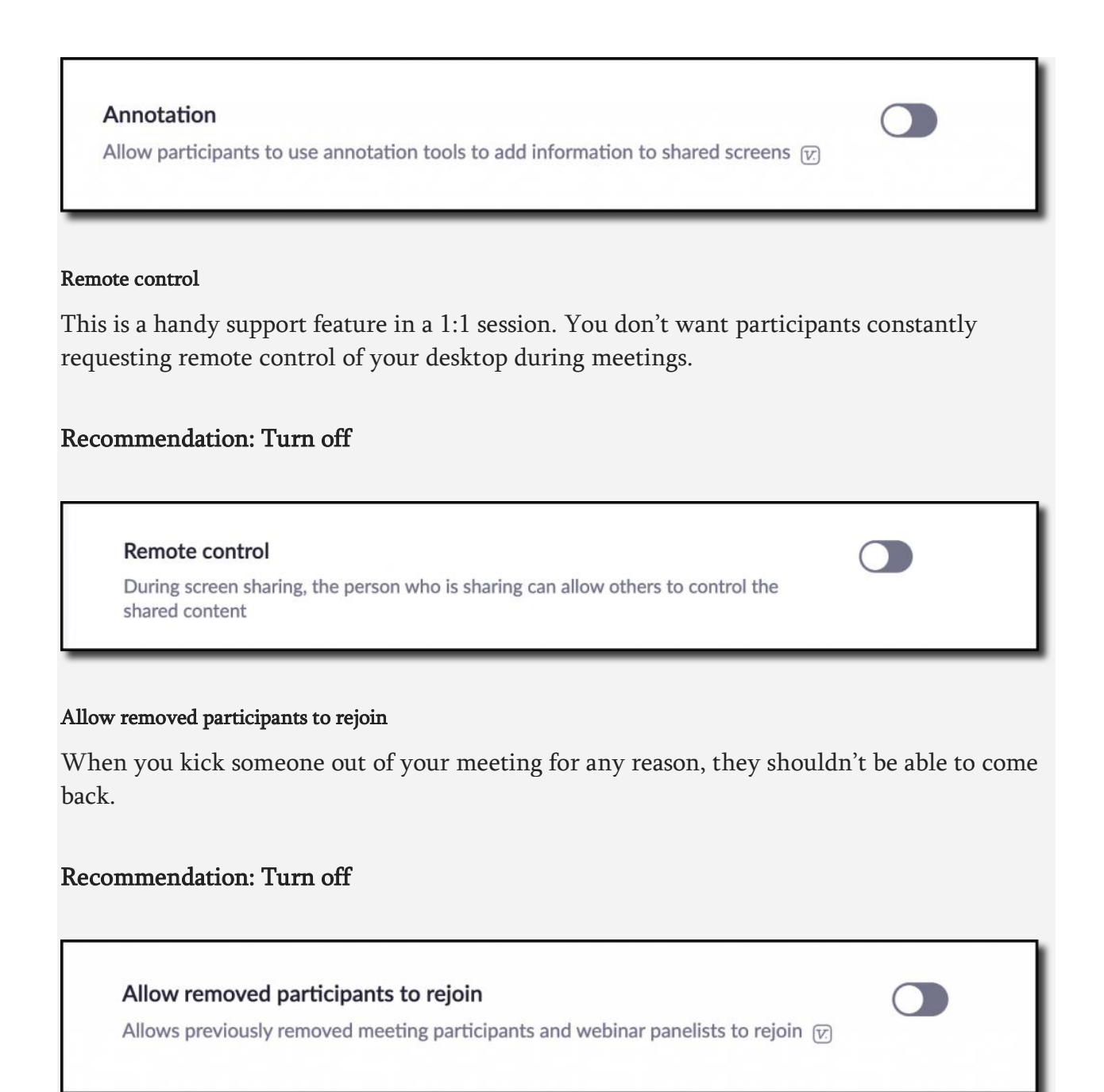

#### Waiting room

This is perhaps the most useful feature to help control your meeting or classroom. All participants will enter the waiting room before joining the main session. This allows you to let participants in as you are ready to receive them.

Recommendation: Turn on and customize \*This is should be ON by default for everyone

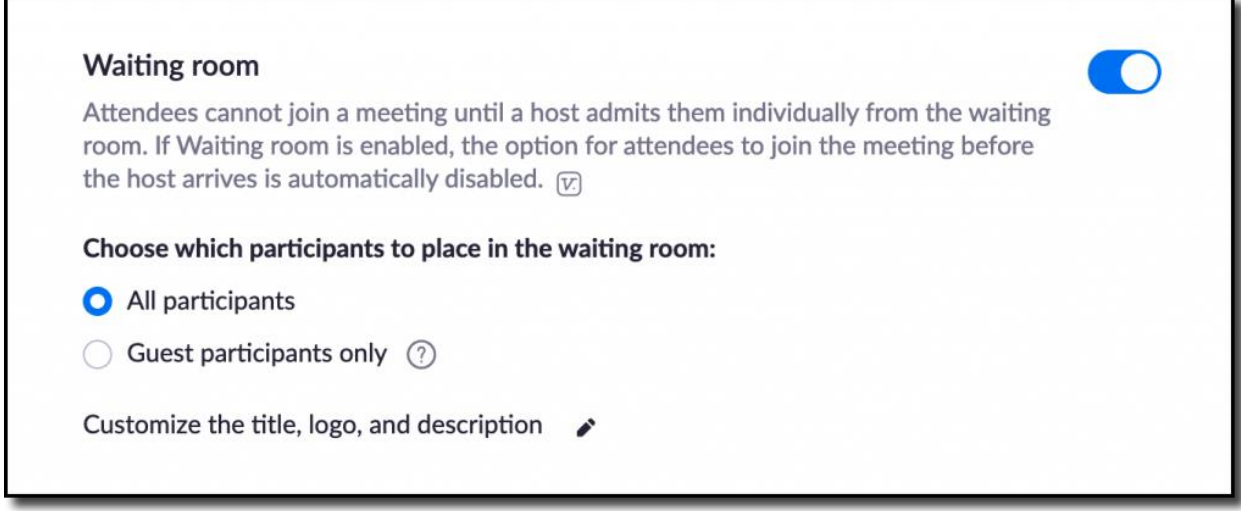

Optional – Consider locking your meeting once everyone is in attendance.

## Personal meeting ID when scheduling sessions

Your personal meeting ID stays the same, so if you use this for class sessions, anyone with your Personal meeting ID can join you in any of your sessions. Ensure this is toggled OFF in your account settings.

## Recommendation: Turn OFF

Use Personal Meeting ID (PMI) when scheduling a meeting

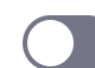

You can visit Personal Meeting Room to change your Personal Meeting settings.

Require a password when scheduling new meetings

Recommendation: Turn ON

<span id="page-5-0"></span>A password will be generated when scheduling a meeting and participants require the password to join the meeting.

## **Settings to make when SCHEDULING**

#### Require a password when scheduling your meeting

When scheduling a Zoom meeting, create a Meeting Password. Anyone who attempts to join the session will be required to enter the password before they can come in. Remember to give the password to the attendees when you send them the meeting invitation link.

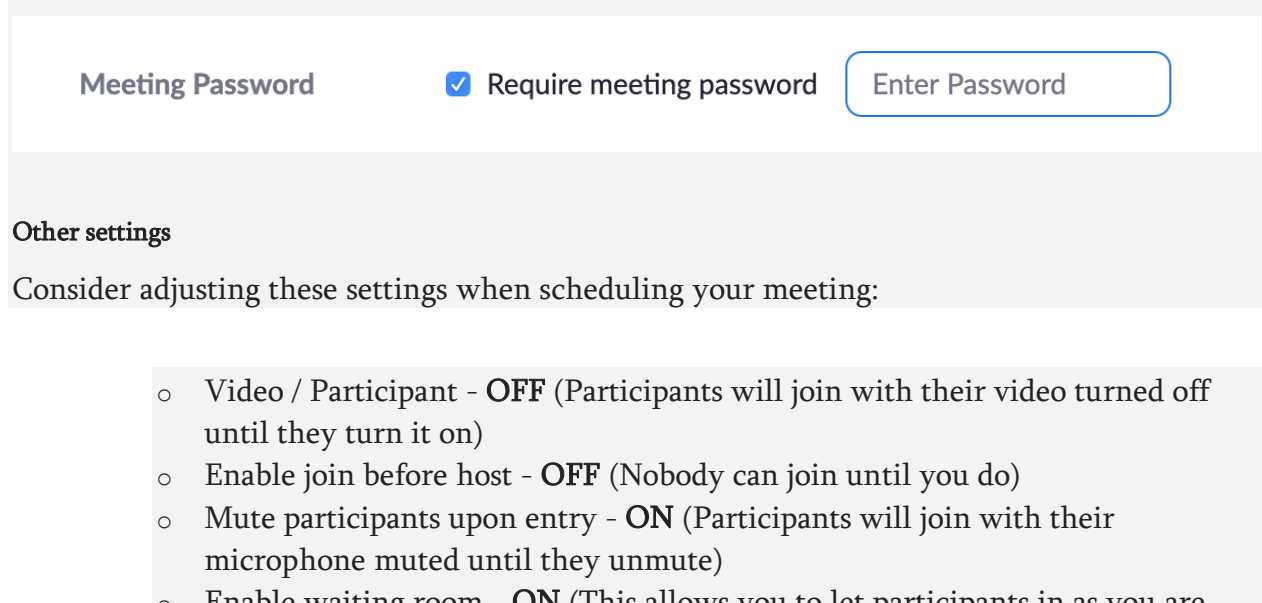

 $\circ$  Enable waiting room - ON (This allows you to let participants in as you are ready to receive them) \*ON by default

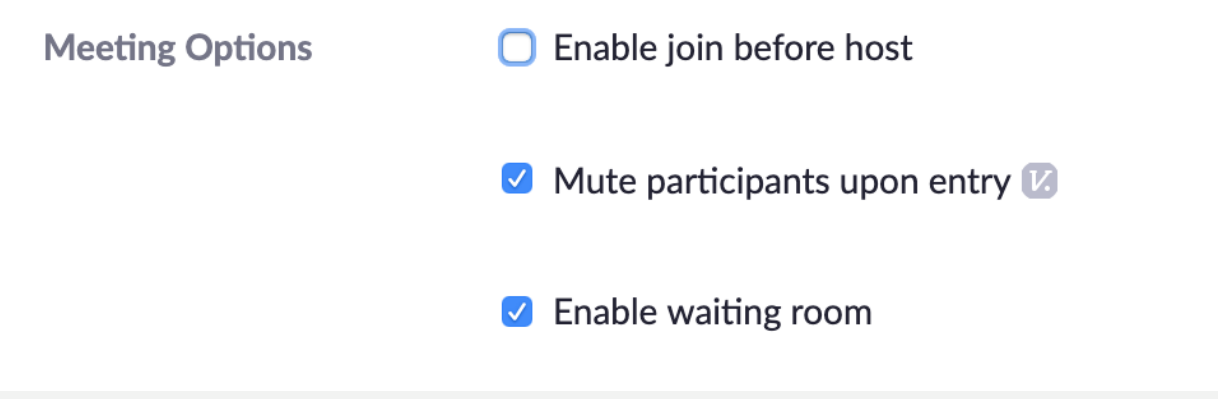

#### Invite specific people directly, not publicly

Do not share the meeting link on an unrestricted publicly available social media post. Provide the link directly to specific people you want attending, and ask them not to post the meeting link publicly.

## <span id="page-7-0"></span>**Tips to reduce disturbances DURING SESSIONS**

#### Manage Participants Options

Do not allow participants to Unmute or Rename themselves. This menu is accessed by selecting "Manage Participants" in the Zoom app and then selecting "More" at the bottom of the Participants window.

#### Consider locking the meeting after a certain amount of time

This will prevent individuals joining after the meeting is locked. But keep in mind these considerations:

Pro: This prevents individuals from randomly joining late if they discover your session ID after the session begins.

Con: Students cannot join the session late or rejoin if they have a technology problem.

#### Consider turning off the Participant screen sharing \* This is OFF by default

The host can turn Participant screen sharing off by default in the Settings on the [Zoom](https://sbcc.zoom.us/profile/setting)  [website](https://sbcc.zoom.us/profile/setting) prior to scheduling and/or choose to allow Participant sharing during a live session.

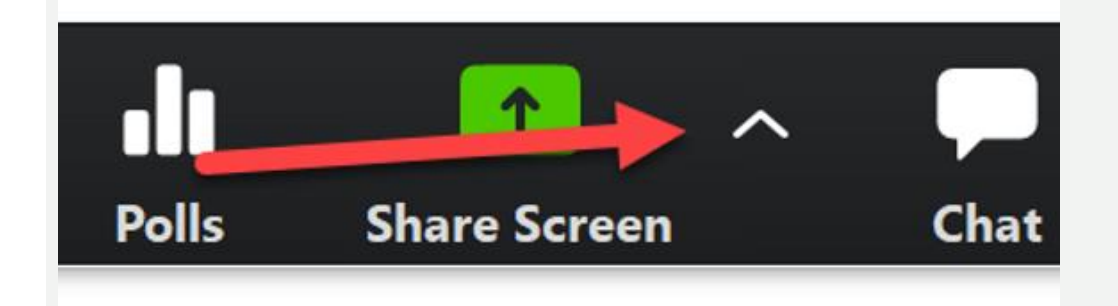

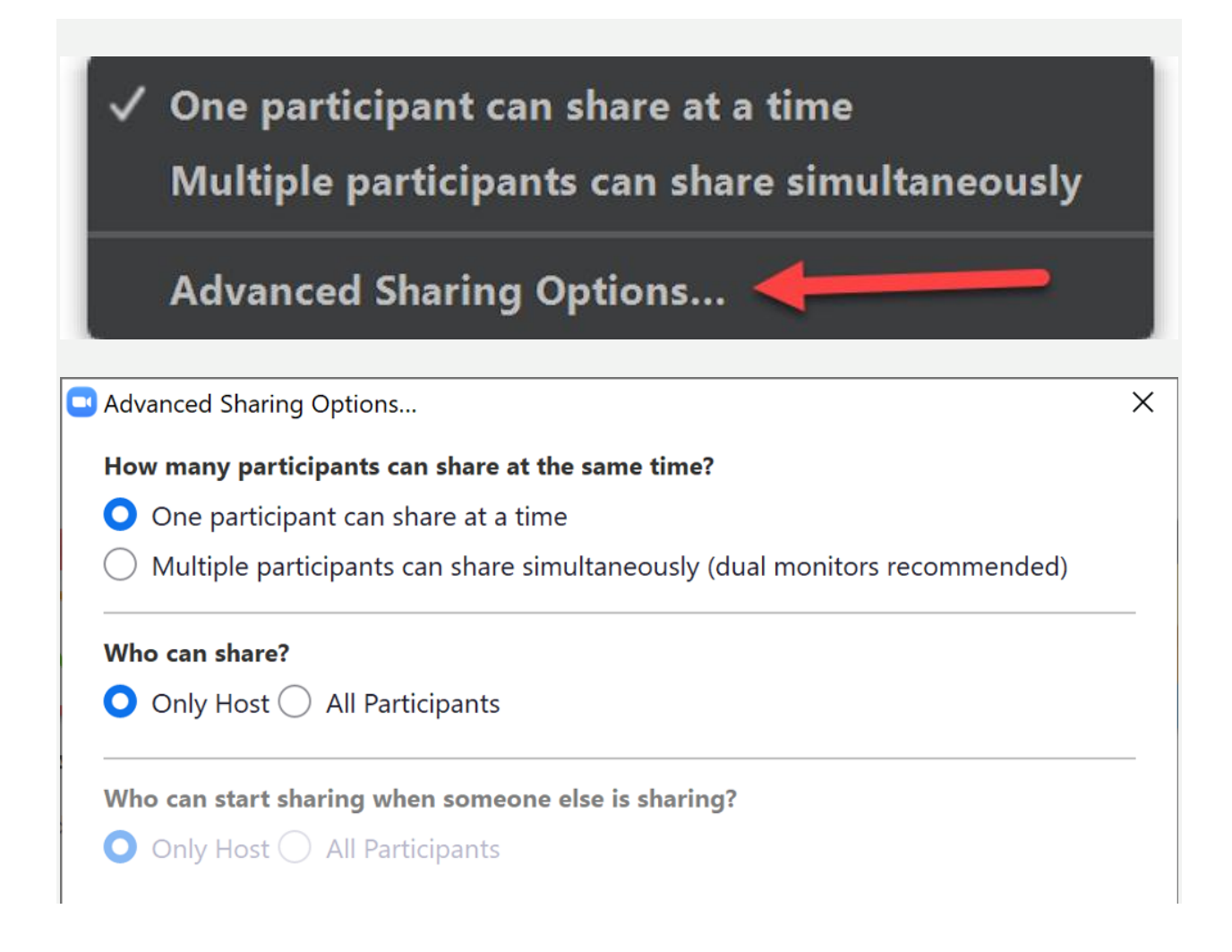

## <span id="page-8-0"></span>**Quickly gain control of a session that is being Zoom bombed**

If you need to quickly gain control of a Zoom session that has an active disturbance, you can take these actions:

#### Mute everyone and don't let them unmute

Mute everyone in the session and prevent them from unmuting themselves. To do this, select "Manage Participants" in the Zoom app, then select "More" at the bottom of the Participants window, then select "Mute All." Make sure the "Allow participants to unmute themselves" is NOT checked.

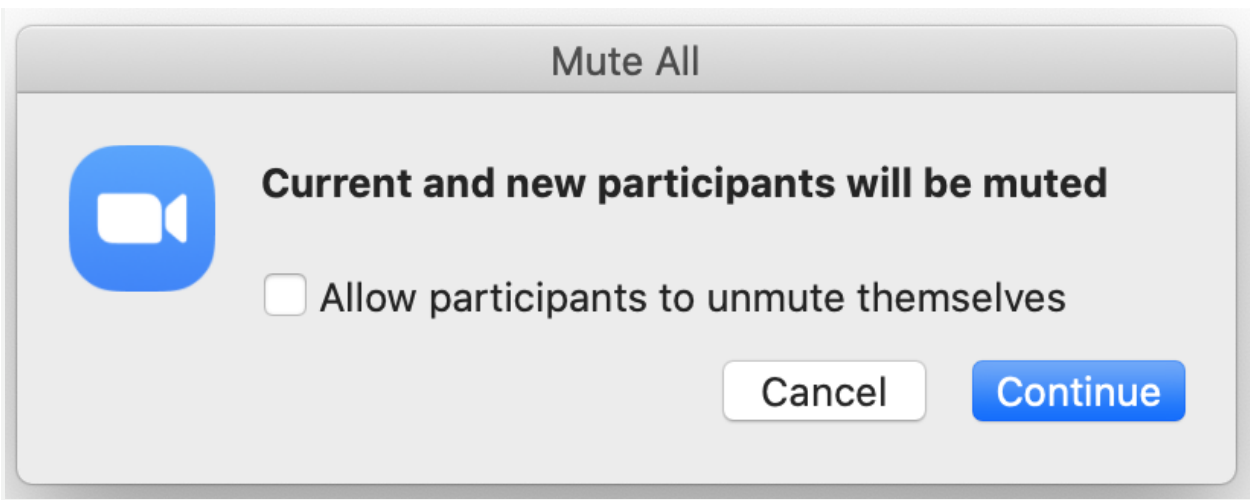

## Lock the meeting

Next, select "More" at the bottom of the Participants window and then "Lock Meeting." This prevents anyone from being able to come back in your session after you have removed them.

## Remove the participant(s) causing a disturbance

While the Participants window is open, remove the unruly participant by moving your mouse over their name and selecting "More" to the right of their name and then "Remove" to kick them out. If you have locked the meeting via the step above, they won't be able to get back in.